# iUčitelj

# **Uporaba upravitelja datotek na interaktivnem zaslonu SMART Board® MX100**

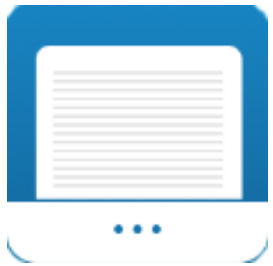

Upravitelj datotek lahko uporabite za ogled slik ali predvajanja zvoka in videoposnetkov, ki so shranjeni na zaslonu. Prav tako lahko kopirate datoteke iz pogona USB na zaslon in obratno. Upravitelj datotek je zelo podoben programu Windows Explorer ali Finder na računalnikih Mac.

Vsi zapiski, ki so bili izvoženi iz digitalne bele table, so shranjeni v upravitelju datotek kot .png datoteke.

### Odpiranje upravitelja datotek

- 1. Na zaslonu pritisnite gumb domov **in nato ikono aplikacii nato**
- 2. Pritisnite na ikono upravitelja datotek

### Pregled vsebine

- 1. Svoje zapiske izvozite kot fotografijo iz aplikacije digitalne bele table. Več si lahko preberete v poglavju [Izvoz zapiskov digitalne bele table.](file://///10.20.0.105/SMART%20Support/Priročniki%20Word/Priročnik%20za%20uporabo%20interaktivnih%20zaslonov%20SMART%20serije%20MX100.docx%23_Izvoz_zapiskov_digitalne) Zapomnite si ime datoteke.
- 2. V upravitelju datotek poiščite želeno .png datoteko in pritisnite nanjo. Enako lahko storite s slikami in posnetki (avdio in video).
- 3. Ko ste končali z ogledom vsebine pritisnite na gumb domov **in potem** in potem na

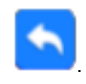

# **iUčiteli**

### Premikanje ali kopiranje vsebine

#### **PREMIKANJE VSEBINE IZ USB NAPRAVE NA ZASLON**

1. V USB pogon na sprednji nadzorni plošči za upravljanje s priključki vstavite

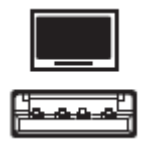

napravo USB.

- 2. Na zaslonu pritisnite gumb domov  $\Box$  in nato ikono aplikacij $\Box$
- 3. Pritisnite na ikono upravitelja datotek
- 4. Pritisnite »USB drive«
- 5. Prebrskajte in izberite želeno datoteko.
- 6. Označite potrditveno polje datoteke.
- 7. Pritisnite »Move«.
- 8. Pritisnite »Local storage«.
- 9. Izberite mapo, v katero želite datoteko premakniti.
- 10. Pritisnite na želeno datoteko, da jo odprete.
- 11. Pritisnite »Paste«.

Datoteka se shrani v lokalni pomnilnik zaslona, na napravi pa več ni vidna.

#### **KOPIRANJE VSEBINE IZ POGONA USB NA POMNILNIK ZASLONA**

1. V USB pogon na sprednji nadzorni plošči za upravljanje s priključki vstavite

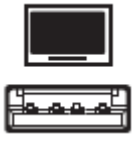

napravo USB.

- 2. Na zaslonu pritisnite gumb domov **in nato ikono aplikacij nato**
- 3. Pritisnite na ikono upravitelja datotek
- 4. Pritisnite »USB drive«
- 5. Prebrskajte in izberite želeno datoteko.
- 6. Označite potrditveno polje datoteke.
- 7. Pritisnite »Copy«.

Uporaba upravitelja datotek na interaktivnem zaslonu SMART Board® MX100

# iUčitelj

- 8. Pritisnite »Local storage«.
- 9. Izberite mapo, v katero želite datoteko kopirati.
- 10. Pritisnite na želeno datoteko, da jo odprete.
- 11. Pritisnite »Paste«.

Datoteka se shrani v polnilnik zaslona, prav tako pa je vidna tudi na napravi USB.

#### **KOPIRANJE VSEBINE IZ ZASLONA V POGON USB**

1. V USB pogon na sprednji nadzorni plošči za upravljanje s priključki vstavite

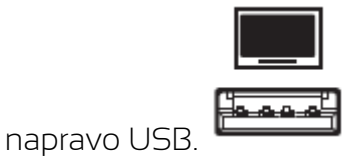

- 2. Na zaslonu pritisnite gumb domov **in n**in nato ikono aplikacij **ni nato**
- 3. Pritisnite na ikono upravitelja datotek .
- 4. Pritisnite »Local storage«.
- 5. Izberite datoteko, ki jo želite premakniti. To storite tako, da potrdite potrditveno polje.
- 6. Pritisnite »Move«.
- 7. Pritisnite »USB drive«.
- 8. Izberite mapo, v katero želite datoteko kopirati.
- 9. Pritisnite na želeno datoteko, da jo odprete.
- 10. Pritisnite »Paste«.

Datoteka se shrani na napravo USB, prav tako pa je vidna tudi na zaslonu.